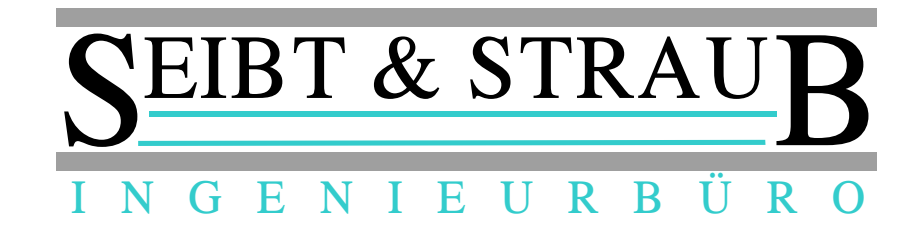

# **Miura M010 Chip & Pin Kartenleser Inbetriebnahme und Problembehandlung für optiTAX VS-Box App** *Stand 09/2016*

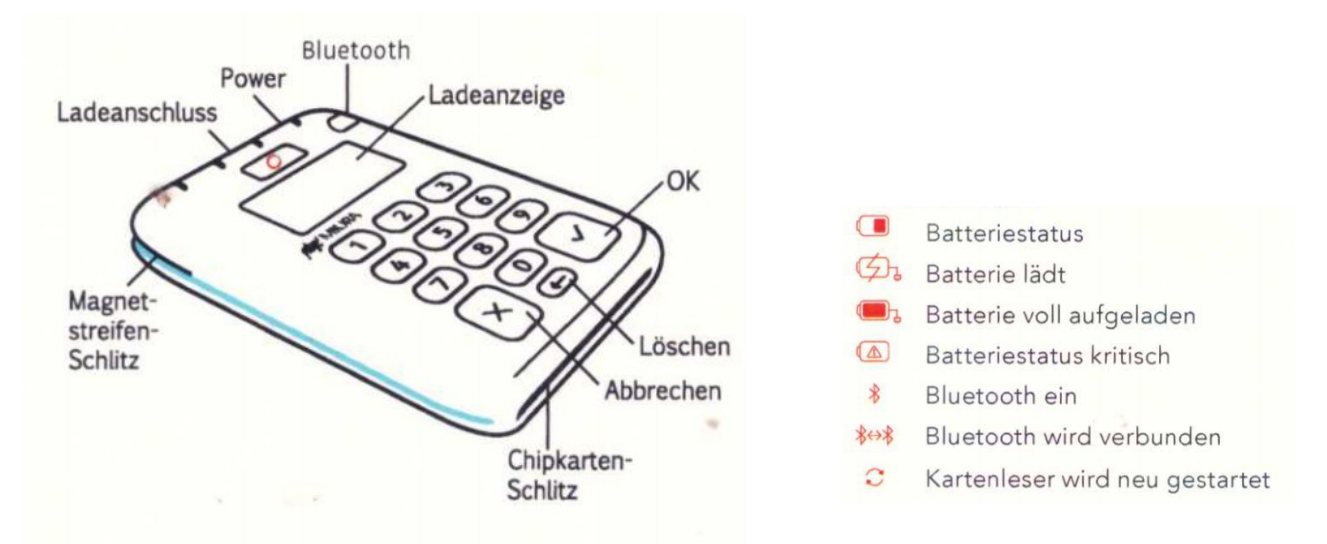

## **Vorbereitungen**

- Bringen Sie das TomTom Gerät bzw. die VS-Box App auf den neuesten Softwarestand. Die Version der VS-Box App wird nach dem Herstellen der Verbindung (Taste "On") in der klassischen Ansicht angezeigt. Die Version muss mindestens 1.2.5 sein.
- Laden Sie das Kartenlesegerät auf. Am Besten versorgen Sie das Kartenlesegerät mit Strom, während Sie den Vorgang durchführen.

## **Voraussetzungen**

- Die VS-Box App muss mit dem Server verbunden sein (Anzeige SF leuchtet).
- Die VS-Box App muss mit dem Drucker verbunden sein (Anzeige ^ leuchtet).
- In der App (oben links) muss die richtige Wagennummer angezeigt werden.
- Prüfen Sie die Empfangsqualität. Die Anzeige der Netzfeldstärke in der rechten unteren Ecke des TomTom Geräts sollte mehrere Balken anzeigen. Unter schlechten Empfangsbedingungen kann die Inbetriebnahme des Kartenlesegeräts sehr lang dauern, oder ganz unmöglich sein.
- Sie benötigen den Tag-Code des Kartenlesegeräts. Der Code ist auf der Verpackung des Kartenlesegeräts aufgedruckt. Bitte bewahren Sie die Verpackung auf bzw. notieren Sie sich den Tag-Code.

## **Inbetriebnahme durchführen**

- 1. Beginnen Sie eine Kartenzahlung, indem Sie auf der entsprechenden Seite der APP (nach links wischen) die → **Taste Kartenzahlung drücken** und einen kleinen Betrag z. B.: 1.0 eingeben. *Hinweis: Es wird später keine Transaktion durchgeführt*.
- 2. Sobald der Dialog "Kartenleser zuordnen" erscheint, → **geben Sie den Tag-Code des Lesegeräts ein**. Geben Sie die 6 Buchstaben/Ziffern ein, das Trennzeichen brauchen Sie nicht einzugeben.
- 3. Sobald in der Statusanzeige der App der Text "PAIRING einschalten" erscheint, vergewissern Sie sich, dass **→ die blaue Leuchtdiode des Kartenlesegeräts schnell blinkt**. Falls das nicht der Fall ist, drücken Sie die Taste mit der blauen Leuchtdiode für mehrere Sekunden, bis die Leuchtdiode schnell blinkt.
- 4. Sobald der Dialog "Blootooth Pairing Anfrage" in der App erscheint,
	- → **bestätigen Sie: Kopplung durchführen**
	- → **bestätigen Sie die Anfrage auf dem Kartenlesegerät mit der grünen Taste**

Nach erfolgtem Pairing wird der Bezahlvorgang abgebrochen. Meldung:

```
abgeschlossen 
Zahlung abgebrochen
```
- 5. → **Beginnen Sie nun eine Kartenzahlung**: Warten Sie, bis die darauf folgenden Aktualisierungsschritte abgeschlossen sind. *Beachten Sie: In Abhängigkeit von den Empfangsbedingungen kann der Vorgang länger als 5 Minuten dauern*.
- 6. → **Beginnen Sie eine weitere Kartenzahlung** mit einem Betrag von 1 EUR. Diese Zahlung wird jetzt erfolgreich durchgeführt. **→ Stornieren Sie die Zahlung im Anschluss** (Taste: STORNO).

Nach der ersten Inbetriebnahme sollten Sie das Kartenlesegerät und das TomTom Gerät neu starten und danach eine weitere Kartenzahlung durchführen, um ganz sicher zu sein, dass die Zuordnung und alle Aktualisierungen erfolgreich waren und die Geräte einwandfrei funktionieren.

- TomTom Gerät ausschalten Drücken Sie die Taste an der oberen Kante des Geräts, bis ein Menü erscheint. Wählen Sie den Menüpunkt "Ausschalten".
- Kartenlesegerät ausschalten Drücken Sie die blaue Taste an der oberen Kante des Geräts, bis die Ausschaltmeldung erscheint
- TomTom Gerät einschalten Warten Sie nach dem Ausschalten mindestens 30 Sekunden. Betätigen Sie die Taste an der oberen Kante des Geräts, bis der Schriftzug TomTom erscheint
- Kartenlesegerät einschalten Drücken Sie die blaue Taste.

## **Probleme beheben**

### *Der Kartenleser wird nicht gefunden*

Prüfen Sie, ob die angezeigte Seriennummer mit der Seriennummer des Lesegeräts übereinstimmt. Falls die Seriennummer nicht übereinstimmt, melden Sie das Problem. *Die Seriennummer des Miura Reader finden Sie aufgedruckt auf der Verpackung "S/N:" und auf dem Barcodeaufkleber auf der Rückseite des Gerätes.*

 $\rightarrow$  Brechen Sie die Zahlung nach frühestens 2 Minuten ab

 $\rightarrow$  Versuchen Sie eine weitere Zahlung. Schalten Sie das Lesegerät nur dann in den Pairing Modus, wenn die Anzeige "PAIRING einschalten" in der App erscheint

 $\rightarrow$  Schalten Sie das TomTom Gerät aus. (Taste an der oberen Kante lang drücken, "Herunterfahren" auswählen)

 $\rightarrow$  Schalten Sie das Kartenlesegerät aus. (Blaue Taste an der Stirnseite betätigen bis "shutting down..." angezeigt wird)

→ Starten Sie die Geräte neu, beginnen Sie einen weiteren Versuch

### *Fehler Code 2005 - Zeitüberschreitung der Transaktion.*

Die Aktualisierungen der Software des Kartenlesegeräts können einige Zeit benötigen. Sollten die Vorgänge länger als 5 Minuten dauern, wird der Fehler angezeigt.  $\rightarrow$  Betätigen Sie "Ok" und warten Sie ab, bis alle Aktualisierungen durchgeführt sind.

#### *Das Kartenlesegerät lädt nicht*

Symptom: Obwohl ein Ladekabel angeschlossen ist, leuchtet die rote Leuchtdiode nicht und das Symbol erscheint nicht in der Anzeige. Ursache: Nach den initialen Aktualisierungen kann es vorkommen, dass die Ladeelektronik des Geräts nicht ordnungsgemäß funktioniert.

 $\rightarrow$  Schalten Sie das Kartenlesegerät aus und wieder ein. Der Fehler ist damit behoben.

### *Sonstige Probleme mit dem Kartenlesegerät → Reset (Zurücksetzen)*

 $\rightarrow$  Drücken Sie mit einem spitzen Gegenstand (z.B.: Ende einer Büroklammer) in die Reset-Öffnung.

 $\rightarrow$  Wählen Sie in dem Menu Punkt [2] "System-Restore" und starten Sie den Vorgang mit Taste "OK".

 $\rightarrow$  Wenn "Concardis" (Logo) erscheint, ist der Vorgang beendet. *Hinweis: Prüfen Sie vor einem Geräte-Reset den Ladezustand oder schließen Sie das Gerät an die USB Stromversorgung an, Der Vorgang kann einige Zeit (Minuten) dauern, während dieser Zeit das Gerät keinesfalls ausschalten!*

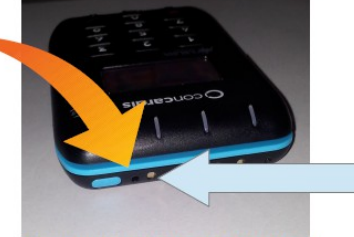

**Zugang zur Reset-Funktion** 

#### *Andere Fehler*

- Zum Beispiel: "Kartenzahlung nicht möglich. Verbindung zum Drucker gestört". Beheben Sie den Fehler, achten Sie darauf alle Voraussetzungen für die Inbetriebnahme zu erfüllen und beginnen Sie eine weitere Zahlung.
- Der Tag-Code wird nicht angenommen oder die Inbetriebnahme scheitert aus anderen Gründen: Melden Sie die Störung.

Miura-Reader TagCode: 07w-000 010-014414  $S/N$ : ID:  $1107 / 6$ 

## **Störung melden**

Falls die Inbetriebnahme trotz Beachtung aller Hinweise nicht gelingt, melden Sie das Problem der Zentrale. Sie können auch eine E-Mail an [support@seibtundstraub](mailto:support@seibtundstraub) schreiben. Es ist sehr wichtig, dass Sie dabei alle erforderlichen Angaben machen, damit das Problem schnell gefunden und behoben werden kann. Benötigte Angaben:

- Alle Daten, die auf dem Etikett der Verpackung des Lesegeräts aufgedruckt sind.
- Die Seriennummer des Kartenlesegeräts laut Typenschild. Falls möglich fotografieren Sie das Typenschild und senden das Foto an [support@seibtundstraub.](mailto:support@seibtundstraub)
- Ihre Wagennummer
- Uhrzeit, Datum des Inbetriebnahme-Versuchs
- Ihre Telefonnummer
- Beschreiben Sie das Problem

Der Seibt & Straub Service wird sich mit Ihnen in Verbindung setzen.